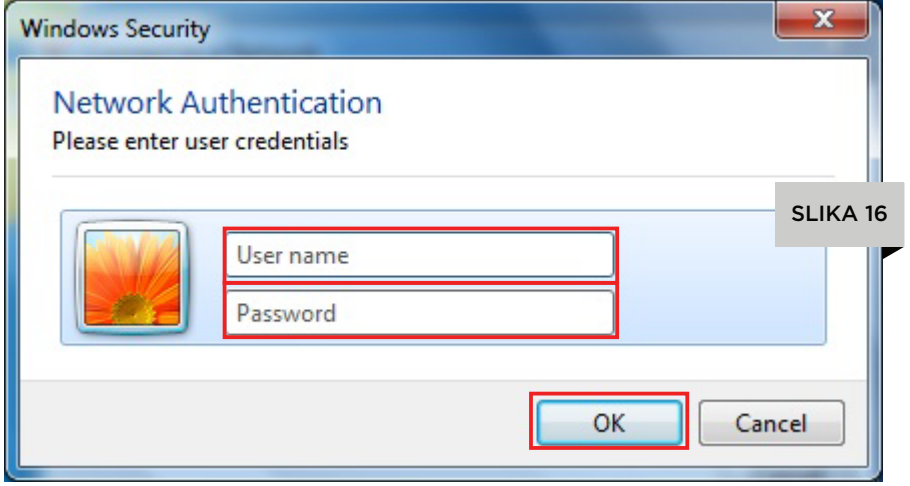

17. U okviru sledećeg prozora kliknite na Public Network (slika 17).

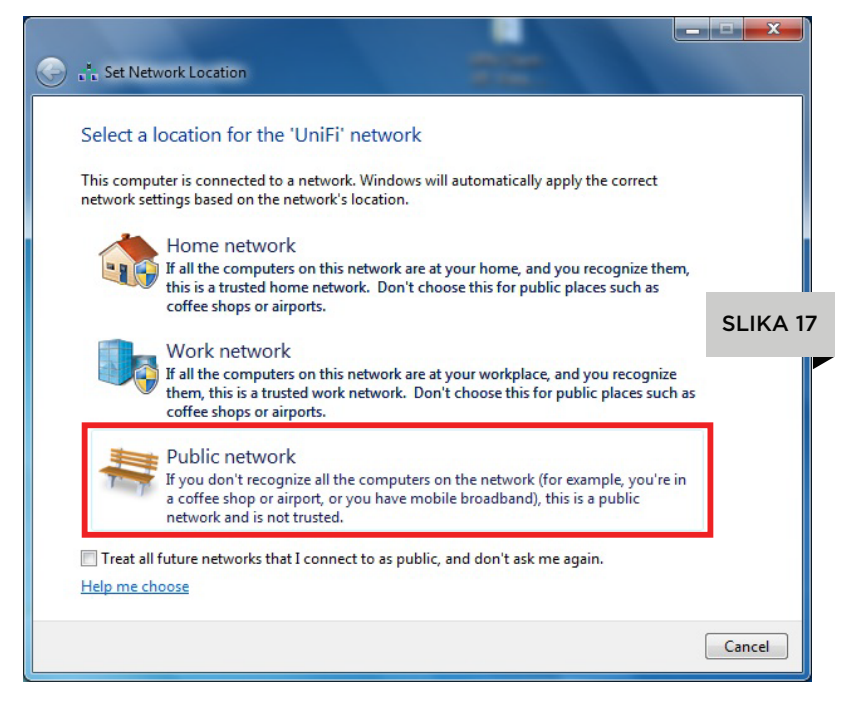

18. Kad vam se otvori sledeći prozor kliknite na dugme Close (slika 18) čime ste završili sva podešavanja i uspešno se povezali na UniFi mrežu (slika 19).

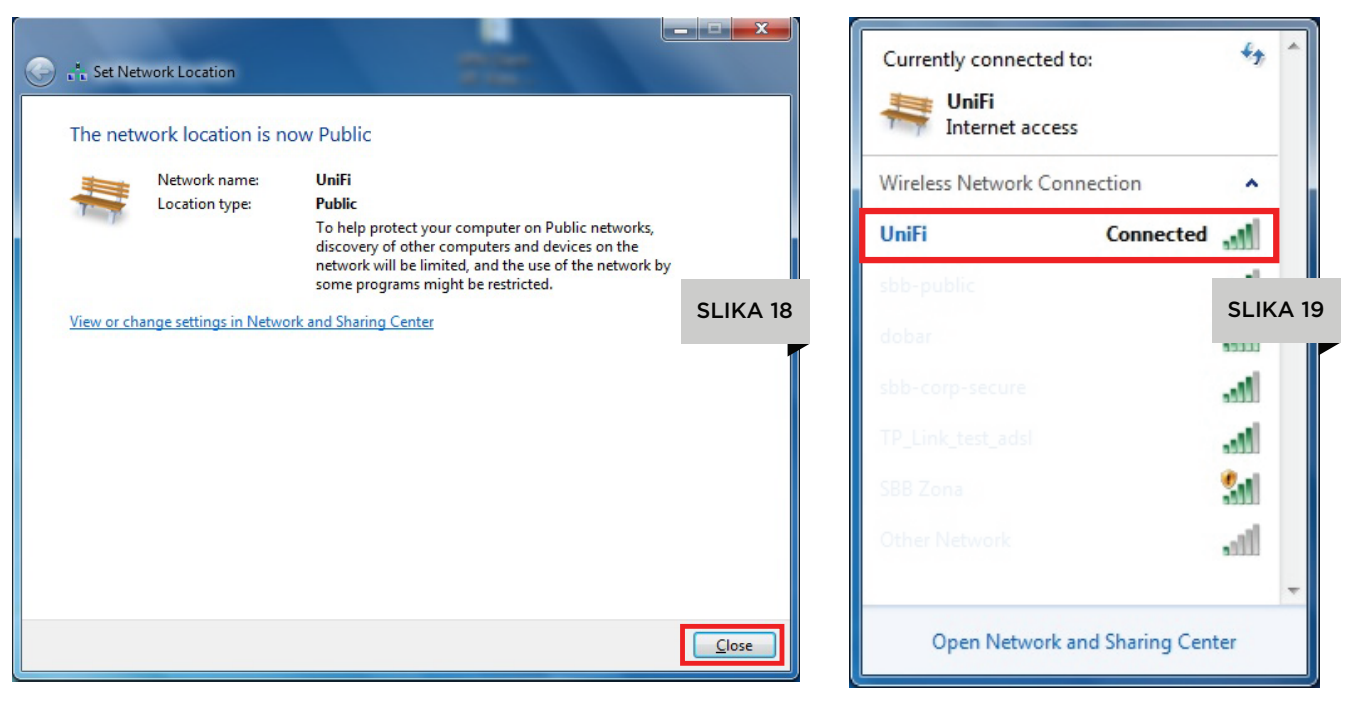

19. Podešavanje izvodite samo jednom. Svaki sledeći put kada se nađete u okviru UniFi mreže, vaš računar će se automatski konektovati.

9. Kad vam se pojavi sledeći prozor, kliknite na tab Security (slika 8) U okviru **Security** taba kliknite na dugme **Settings** (slika 9)

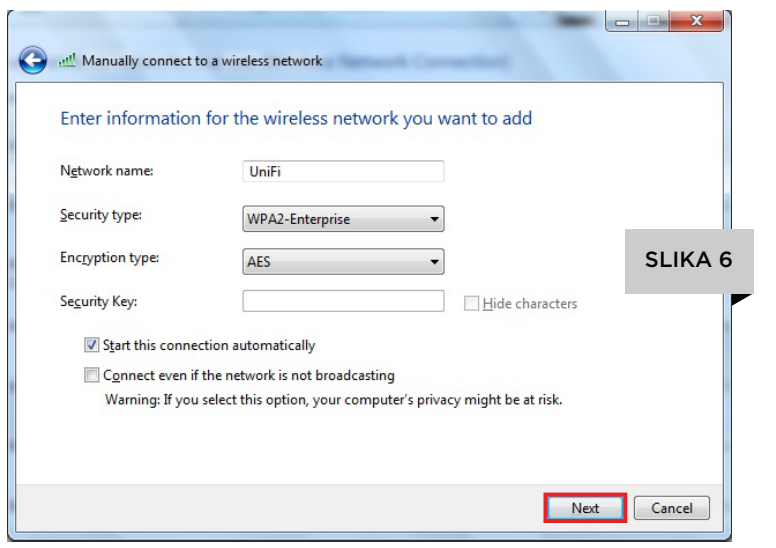

7. Parametre popunjavate na sledeći način: Network name: UniFi **Security type: WPA2-Enterprise Encryption type: AES** Security key: ostaviti prazno Čekirajte opciju Start this connection automatically da biste se automatski konektovali svaki sledeći put kad se vaš računar nađe u okviru UniFi mreže. Nakon što završite popunjavanje, kliknite Next.

8. Kad se otvori sledeći prozor kliknite na Change connection settings (slika 7)

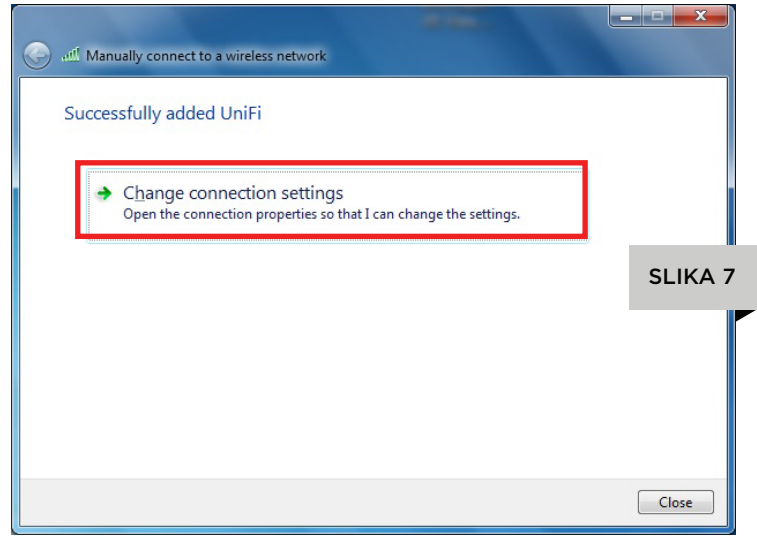

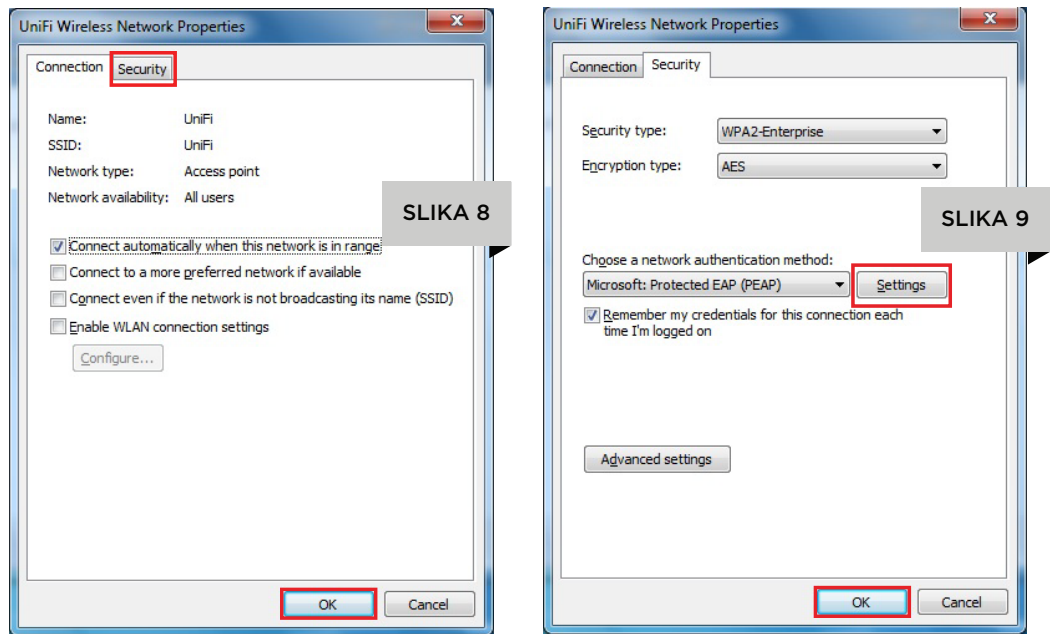

10. U narednom prozoru, isključite opciju Automatically use my Windows logon name and password (and domain if any) i kliknite na OK (slika 10)

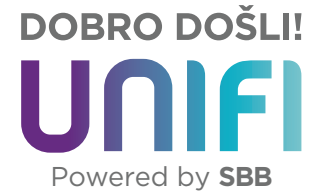

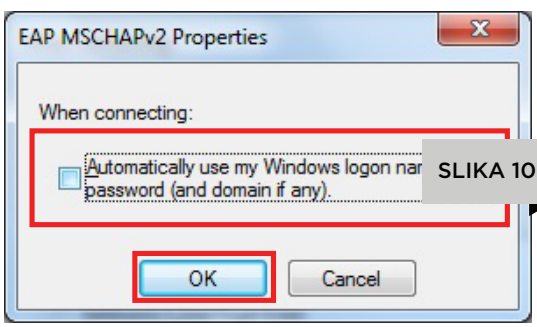

11. Kad vam se otvori prozor Protected EAP Properties kliknite na dugme OK (slika 11)

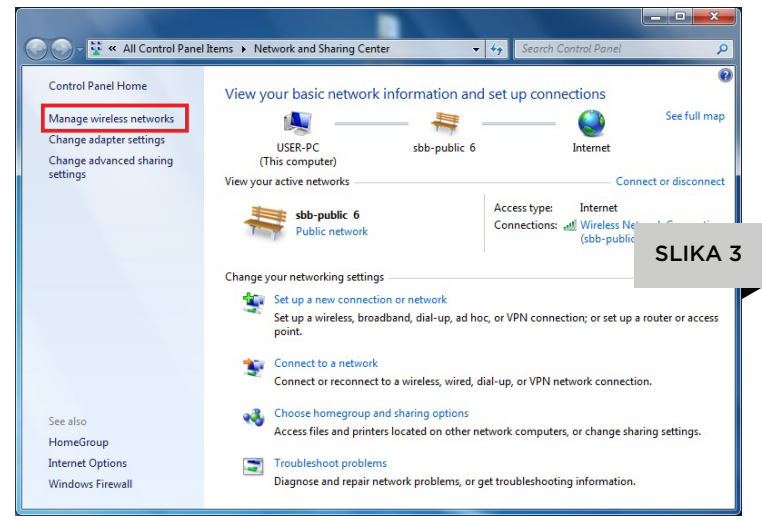

4. Kad vam se otvori sledeći prozor, kliknite na Add (slika 4).

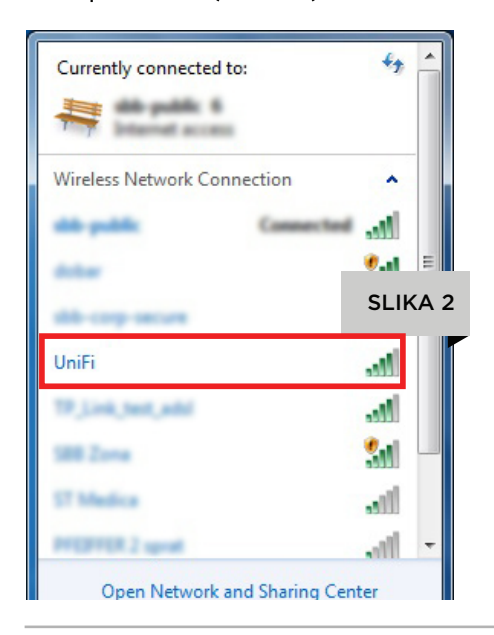

3. Kad vam se otvori sledeći prozor, kliknite na Manage wireless networks (slika 3)

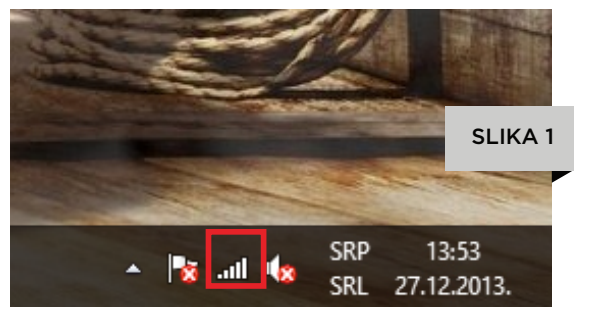

2. Kad vam se otvori prozor sa listom dostupnih mreža, kliknite na opciju Open Network and Sharing Center, koja se nalazi u samom dnu prozora (slika 2)

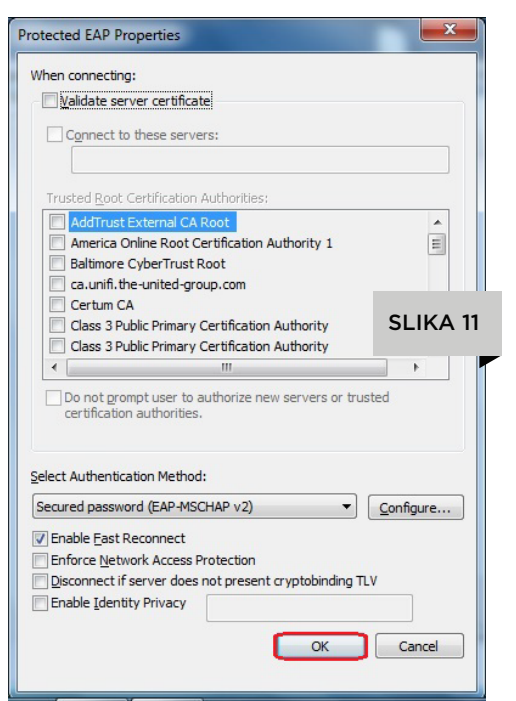

12. U narednom prozoru, kliknite na dugme Advanced Settings (slika 12)

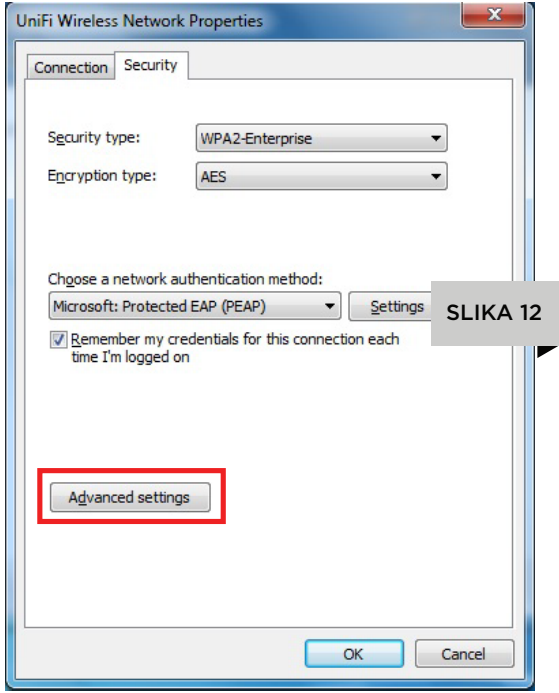

13. U prozoru Advanced settings, uključite opciju Specify authentication mode. Potom iz padajućeg menija izaberite User authentication (slika 13), a onda kliknite na OK.

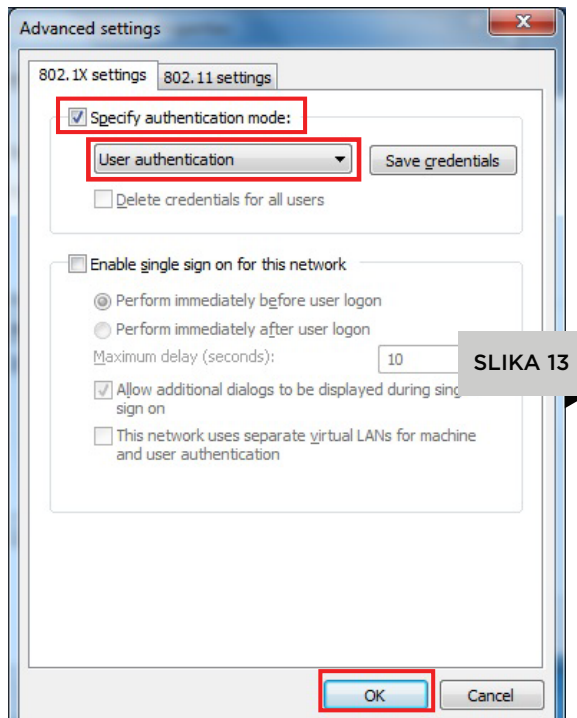

14. U okviru sledećeg prozora kliknite na dugme Close (slika 14).

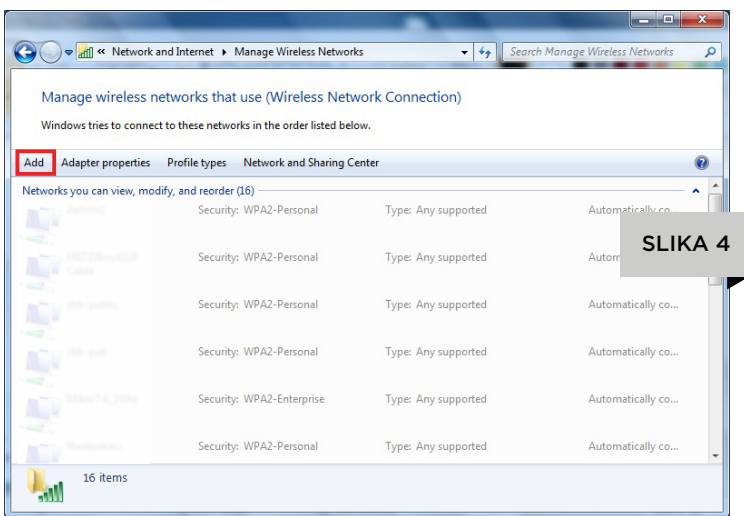

## 5. Kod sledećeg prozora, kliknite na Manually create a network profile (slika 5).

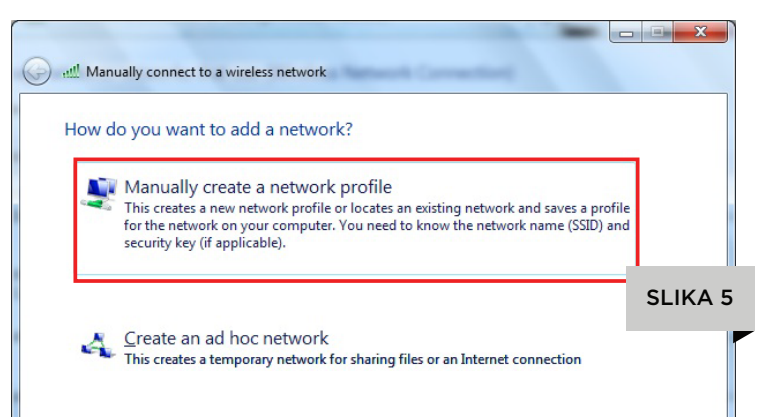

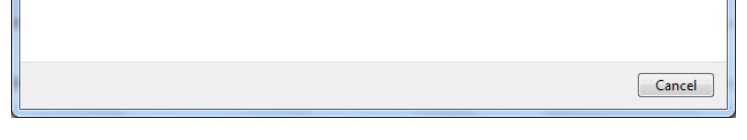

6. Nakon toga, pojaviće vam se prozor kao na slici 6.

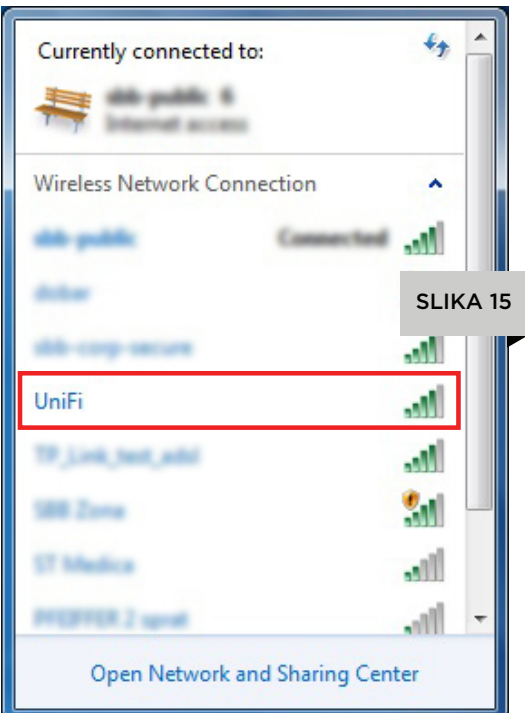

16. Kad vam se otvori sledeći prozor (slika 16) upišite vaše korisničko ime i lozinku sa portala mojsbb i kliknite na dugme OK.

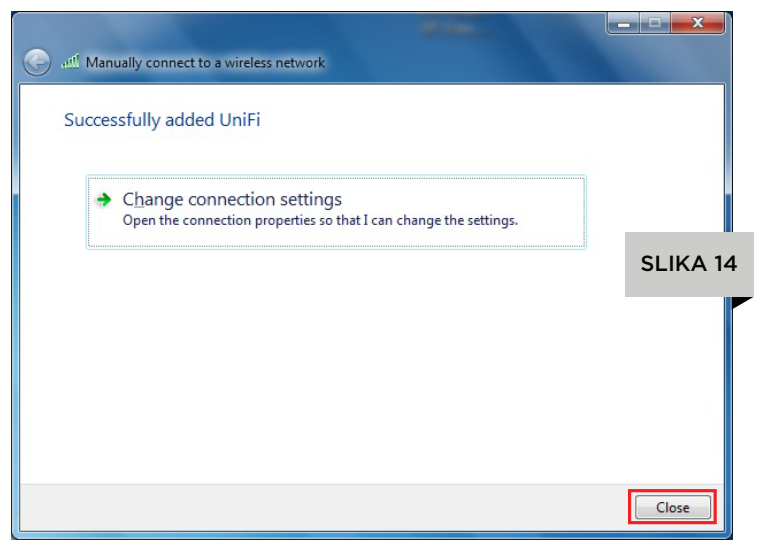

15. Sada ponovo kliknite na ikonicu za bežične mreže kao na početku. Kad vam se otvori prozor sa listom dostupnih mreža, kliknite na UniFi. (slika 15)

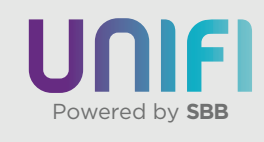

## Windows 7

1. Kliknite na ikonicu za bežične mreže koja se nalazi kod sata, najčešće u donjem desnom uglu ekrana. (slika 1)